# HALYARD

# QUICK START GUIDE - PORTAL

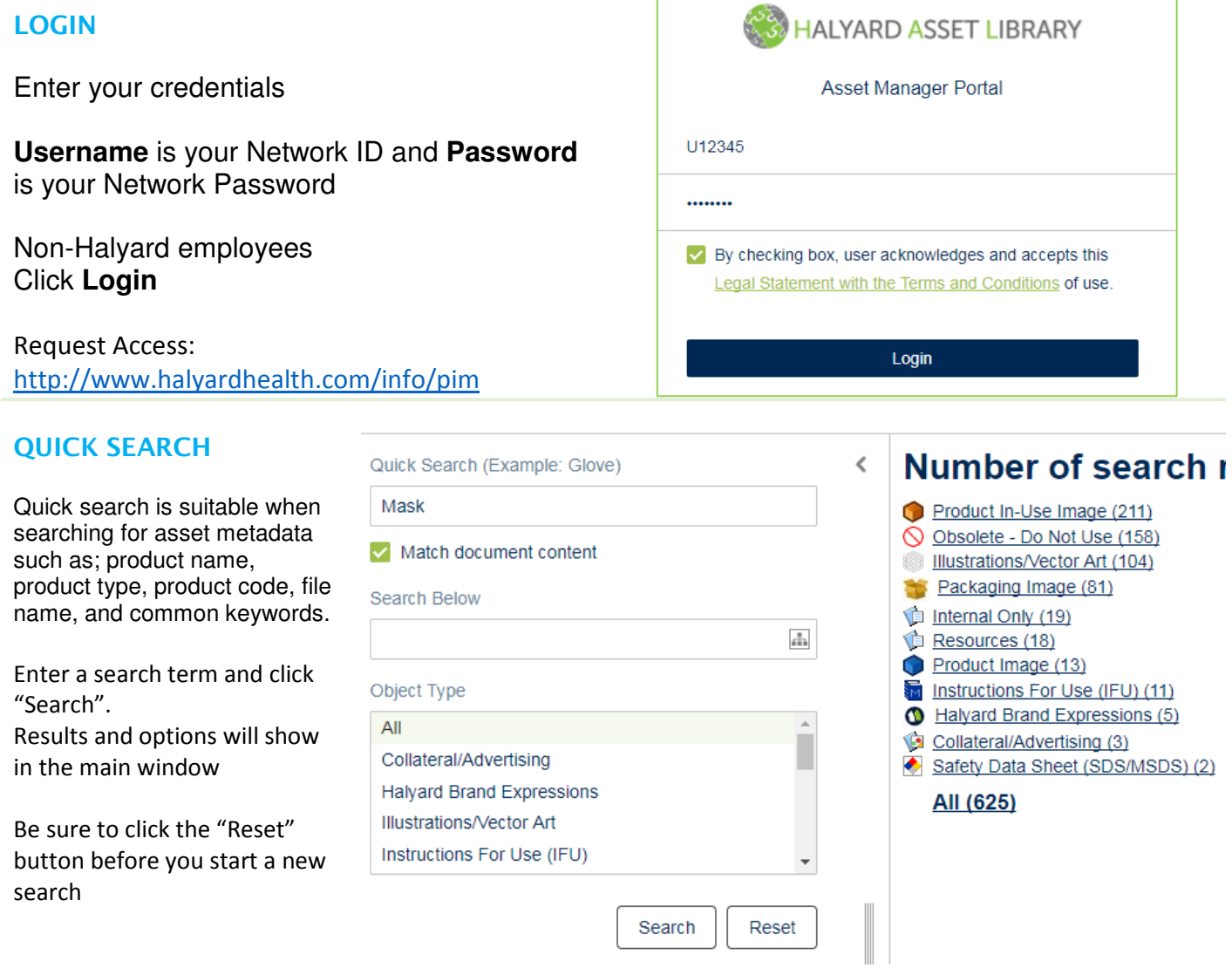

Г

# **D**HALYARD

# QUICK START GUIDE - PORTAL

## BROWSE ASSETS

Drill down through asset categories by clicking on the gray arrows left of the yellow folder. Tree will expand.

Click on folder (category) name to view assets within the category.

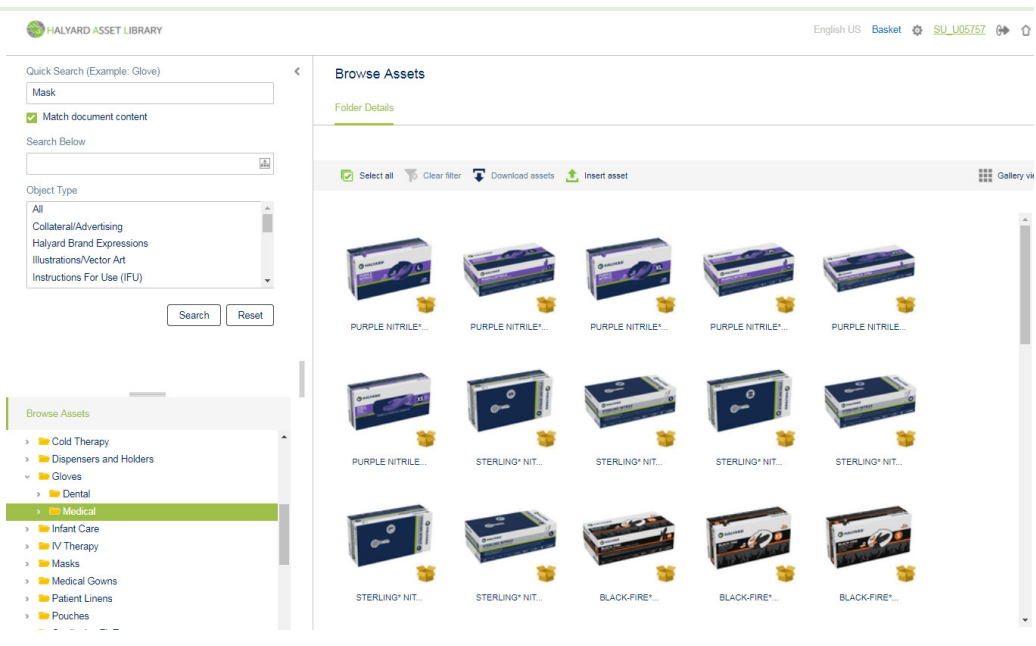

### SELECT ASSETS TO DOWNLOAD

Select an asset by clicking in the CENTER of the thumbnail preview. Selected assets will be highlighted in gray. Hold the CTRL key to select more than one.

Clicking on the image name will take you to the asset details screen. See the Full HAL User Guide for more information

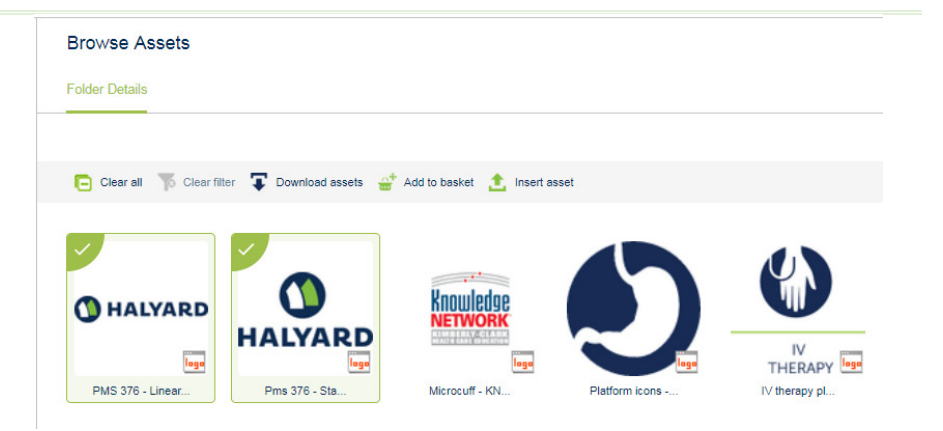

# **D**HALYARD

## QUICK START GUIDE - PORTAL

### SELECT A CONVERSION

Select a conversion type from the Download assets pop-up menu.

#### Click "Start Download"

Always select "No Conversion" for documents like PDF, Word, PowerPoint, and ZIP

Choosing "No Conversion" for images will download the EPS file

#### Download assets

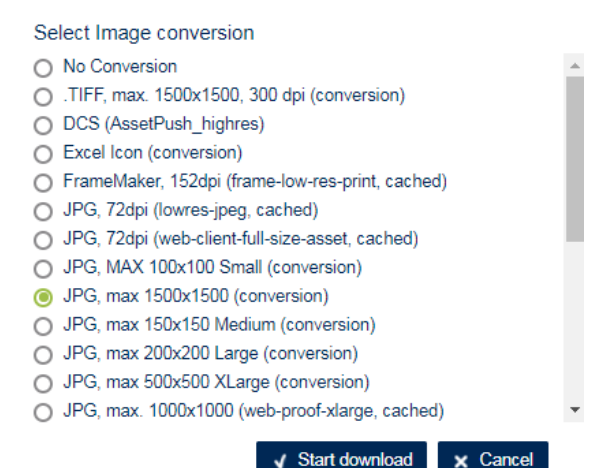

### SAVE YOUR DOWNLOAD

Click on the underlined zip file name to open and save the download.

Your web browser and browser settings will determine the behavior after clicking on the zip file link. Most browsers will open a dialog window asking you to select a folder location on your computer. Other browsers will begin the download automatically and results will show at the bottom of the window.

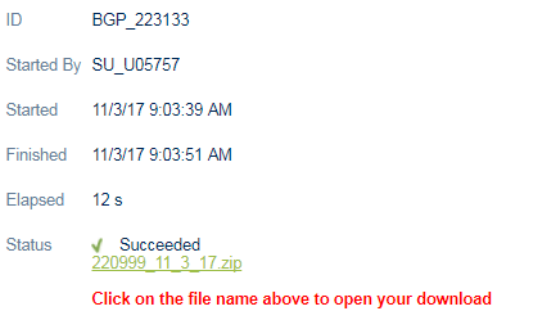

Need Help? Email: pim@hyh.com

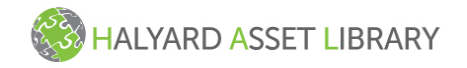

\*Registered Trademark or Trademark of Halyard Health, Inc. or its affiliates. © 2016 HYH. All rights reserved. HAL Help Email: PIM@HYH.COM. QRC Version 3.0-01122016

#### $\mathbf{x}$